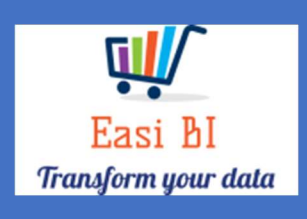

# PARTS - SNAPSHOT

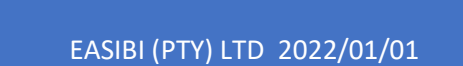

# Update Context

1.View.

- 2.Gross Profits.
- 3.Info Widget.
- 4.YTD.
- 5.Info Widget.
- 6.Expenses.
- 7.Salesman.
- 8.Other Info

#### 1. View.

The view consists of service department information.

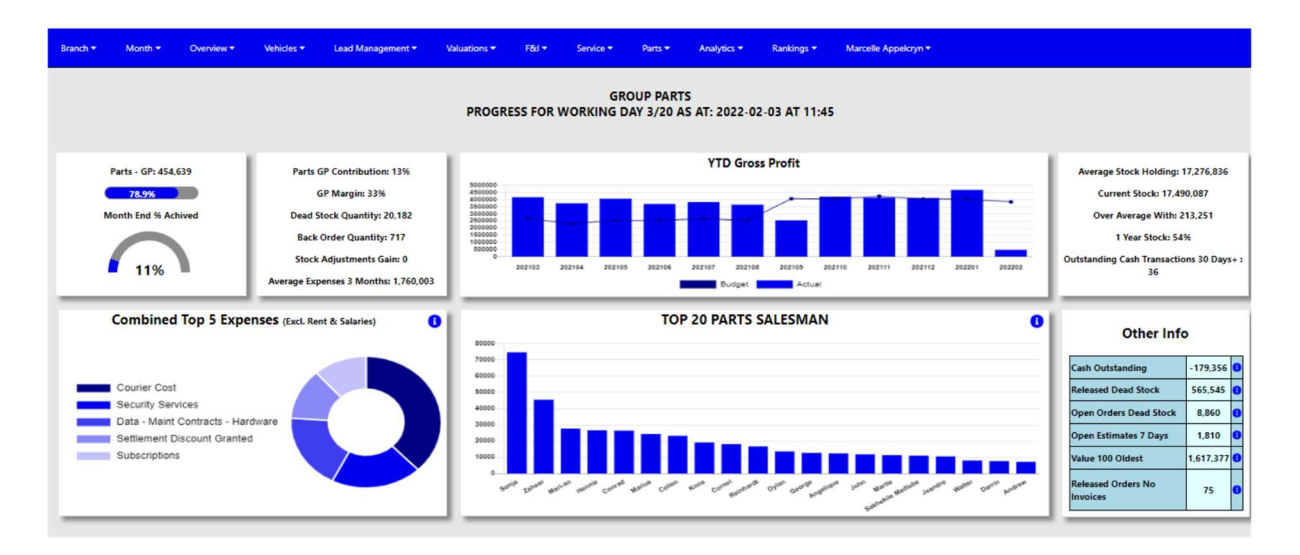

# 2. Gross Profit.

The system will calculate the gross profits month to date by the account type from the DMS system. There is 2 ways the system calculates this gross profit. It can include or exclude the Miscellanies Income accounts depending on group decision.

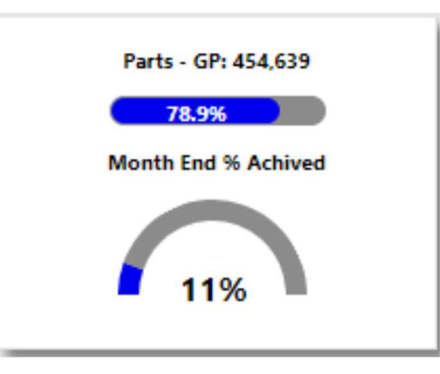

The progress bar will compare the actual to a month to date budget, the month to date budget is calculated by the full month budget and then it then calculates the working days for the budget. This will be the target month to date target.

The halfmoon compares the Month to date actual to the progress towards full month budget.

# 3.Info Widget.

Depending on selection as above.

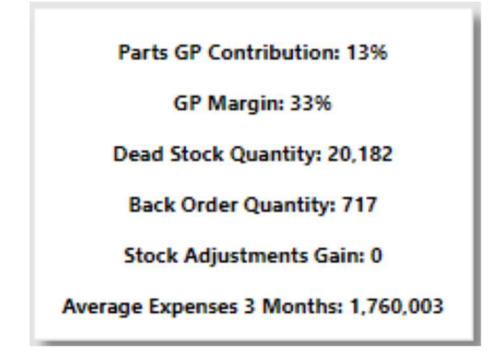

- Parts GP Contribution  $\rightarrow$  This display a calculation of what the department is contributing towards the total Gross profit for all departments.
- GP Margin  $\rightarrow$  This will calculate the Gross Profit percentage of parts sales.
- Dead Stock Quantity  $\rightarrow$  Calculate the Quantity of slow / dead moving parts.
- $\bullet$  Back Order Quantity  $\rightarrow$  Calculates all parts quantity on back order.
- Stock Adjustment  $\rightarrow$  Calculate what is the selected month stock adjustments.
- Average Expenses 3 Months  $\rightarrow$  Calculates the department average expenses for the last 3 months.

#### 4.12 Month Gross Profit vs Budget.

This will display a 12-month progress against the budget.

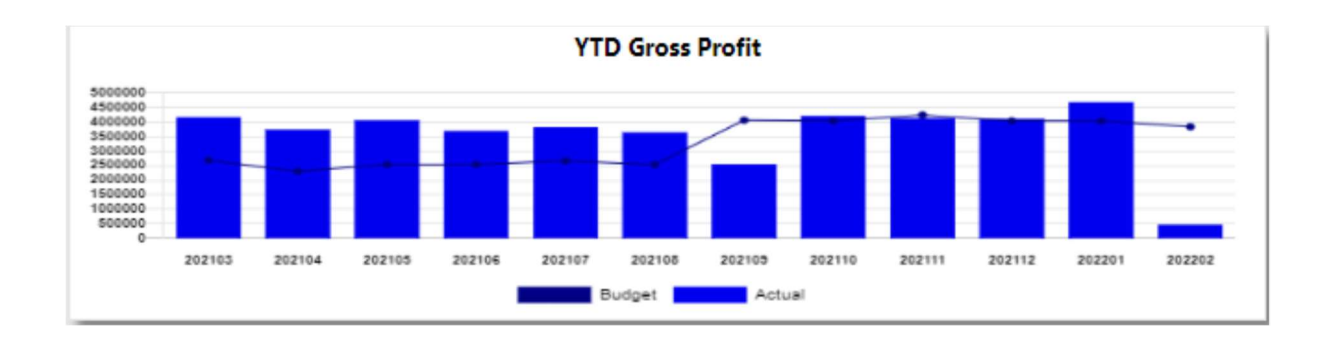

# 5.Info Widget.

Depending on selection as above.

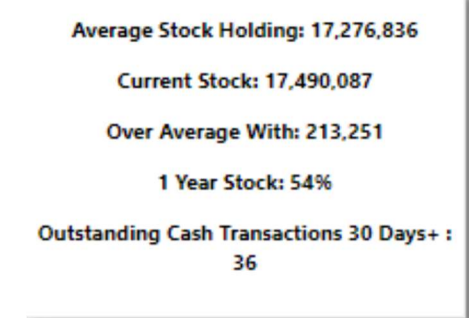

- Average Stock Holding  $\rightarrow$  This display a calculation of the average stock holding for the last 3 months.
- $\bullet$  Current Stock  $\rightarrow$  Value of total current stock.
- Over / Under Average  $\rightarrow$  Calculate the over or under of average stock.
- 1 Year Stock  $\rightarrow$  Calculates all parts less than 1 year towards total stock.
- $\bullet$  Outstanding Cash Transactions 30 Days  $\rightarrow$  Calculate the number of outstanding cash transaction greater than 30 days.

#### 6.Top 5 Expenses.

The top 5 expenses that is processed in the month that was selected will display in this graph excluding the rent and salaries expenses.

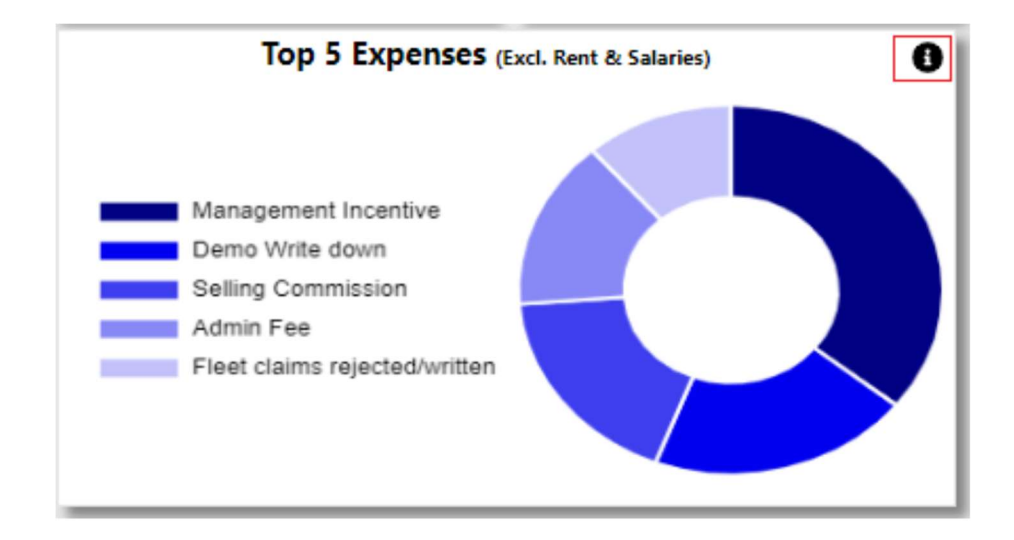

With the information Icon you can then drill down to the expenses for the selected month where there was an increase more than 20%.

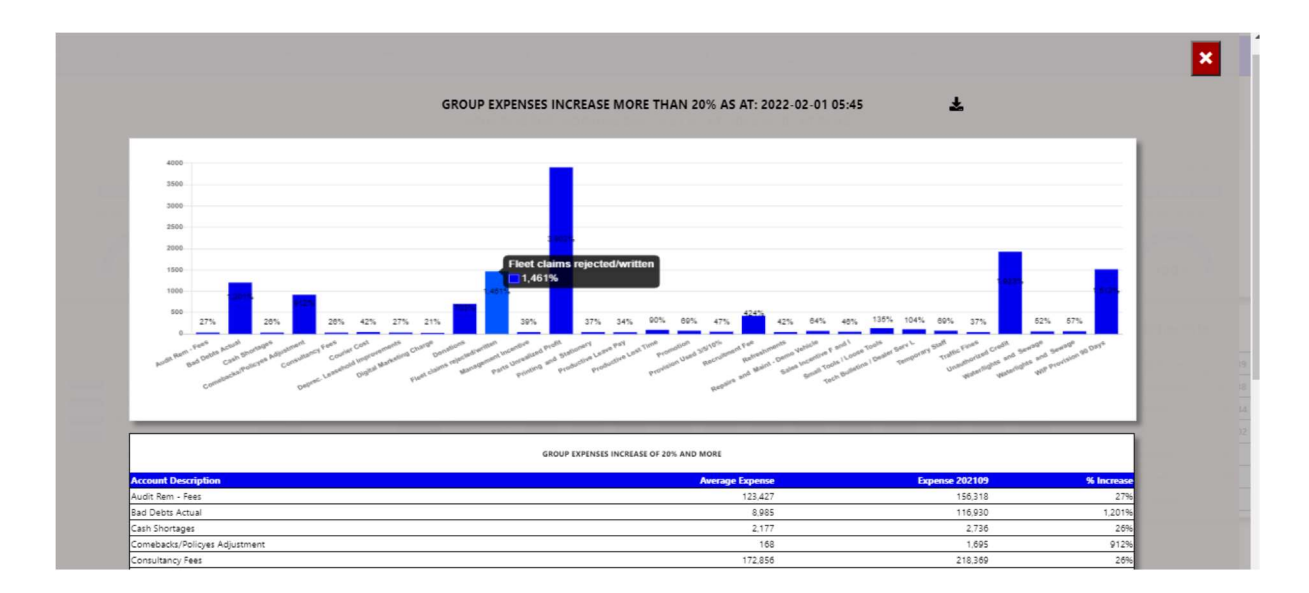

You can export the above view to excel including the graph and individual expense line that has increased more than 20%.

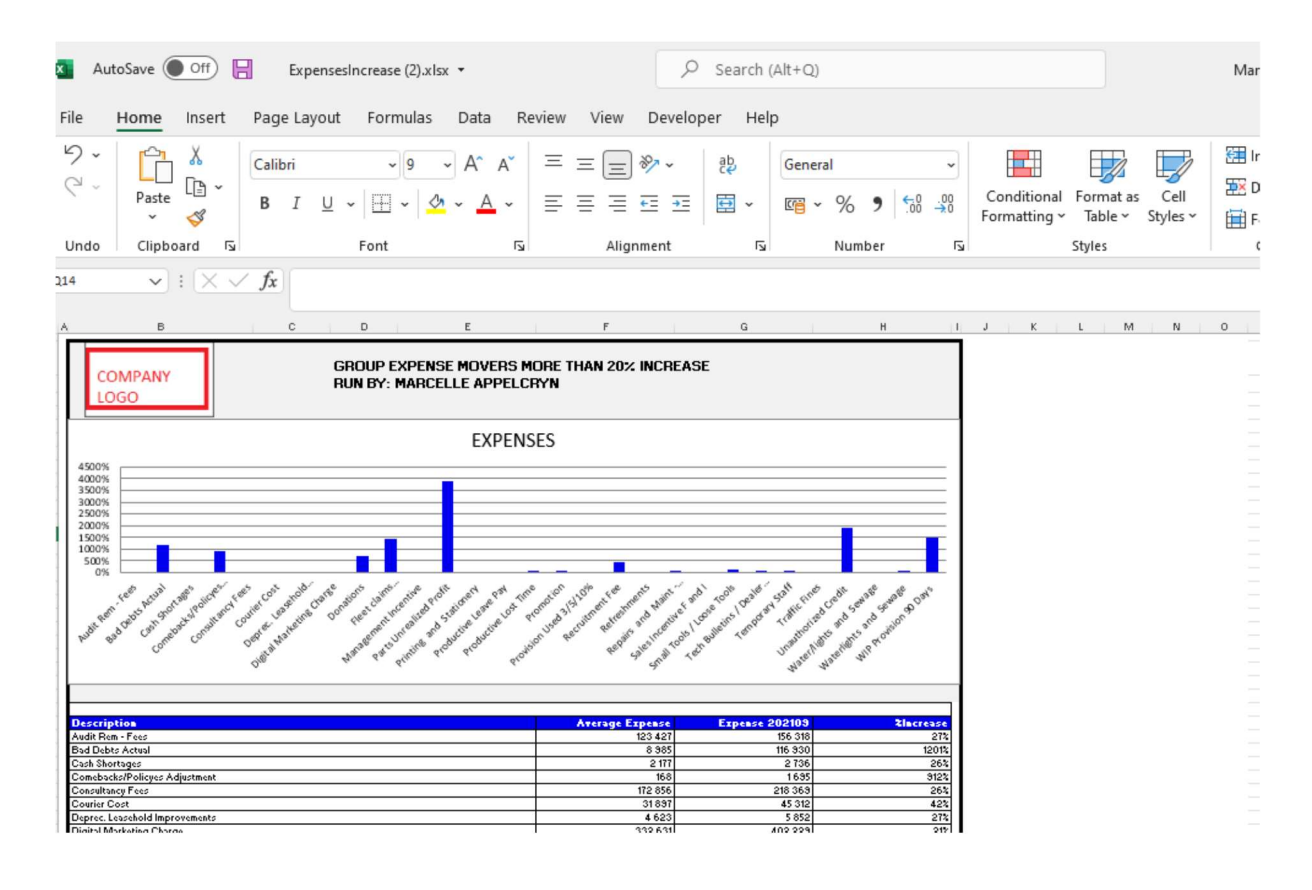

### 7.Salesman.

Display daily Salesman Sales for selected month.

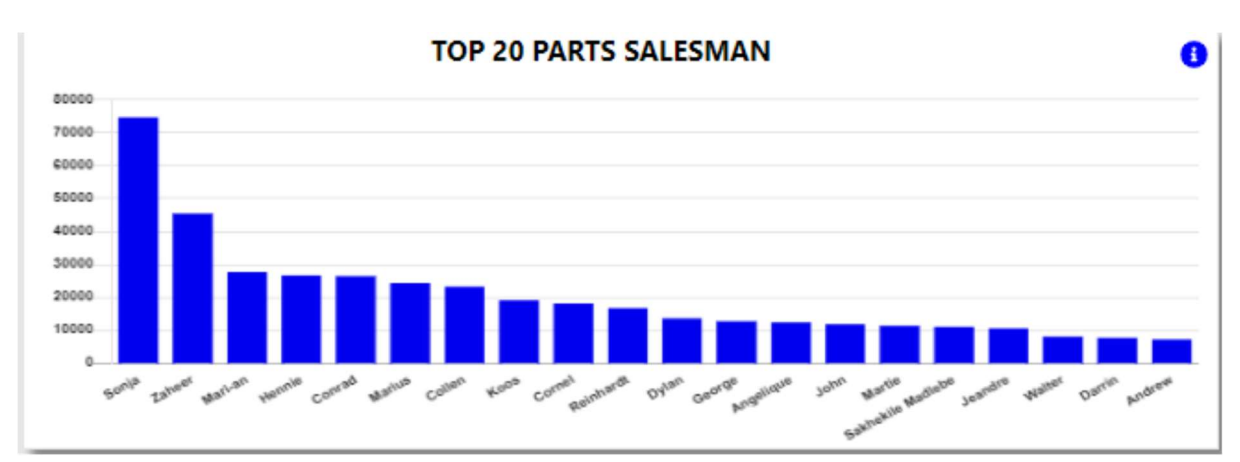

With the information Icon you can then drill down to the details of the salesman gross profit.

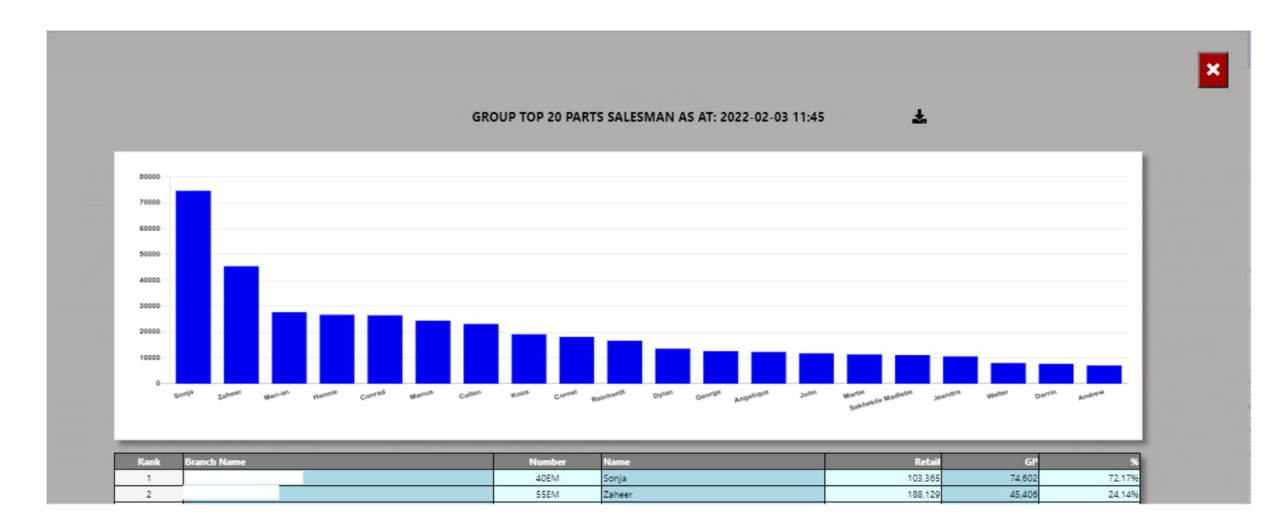

You can export the above view to excel.

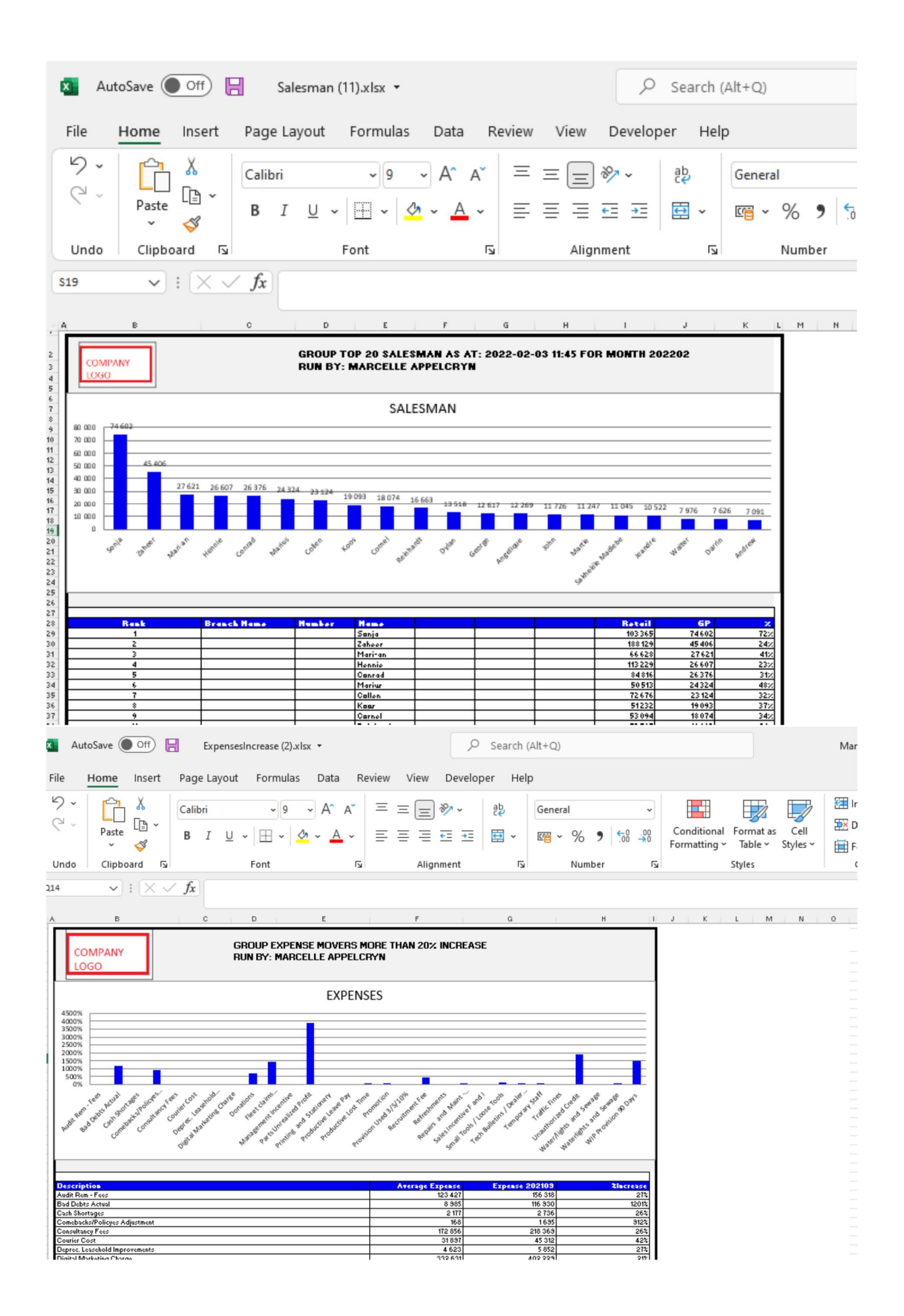

# 8.Other Info.

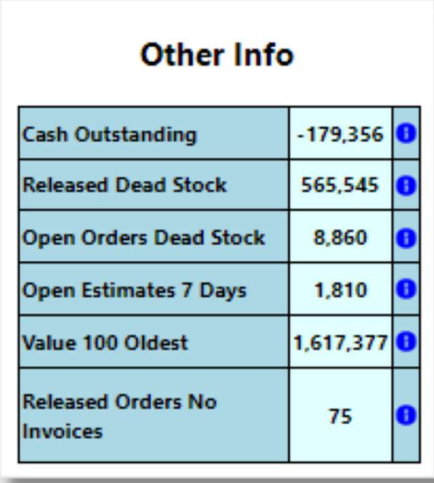

a) Cash Outstanding – this calculates the cash outstanding for the department. The Info icon will then display a graph of the cash outstanding ageing for branch / salesman.

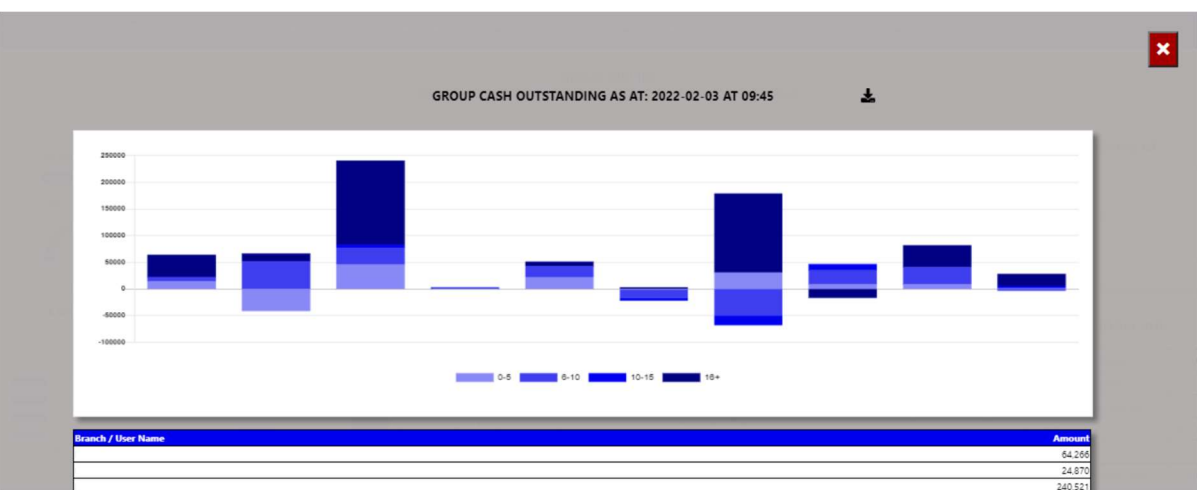

 $\overline{a}$ 

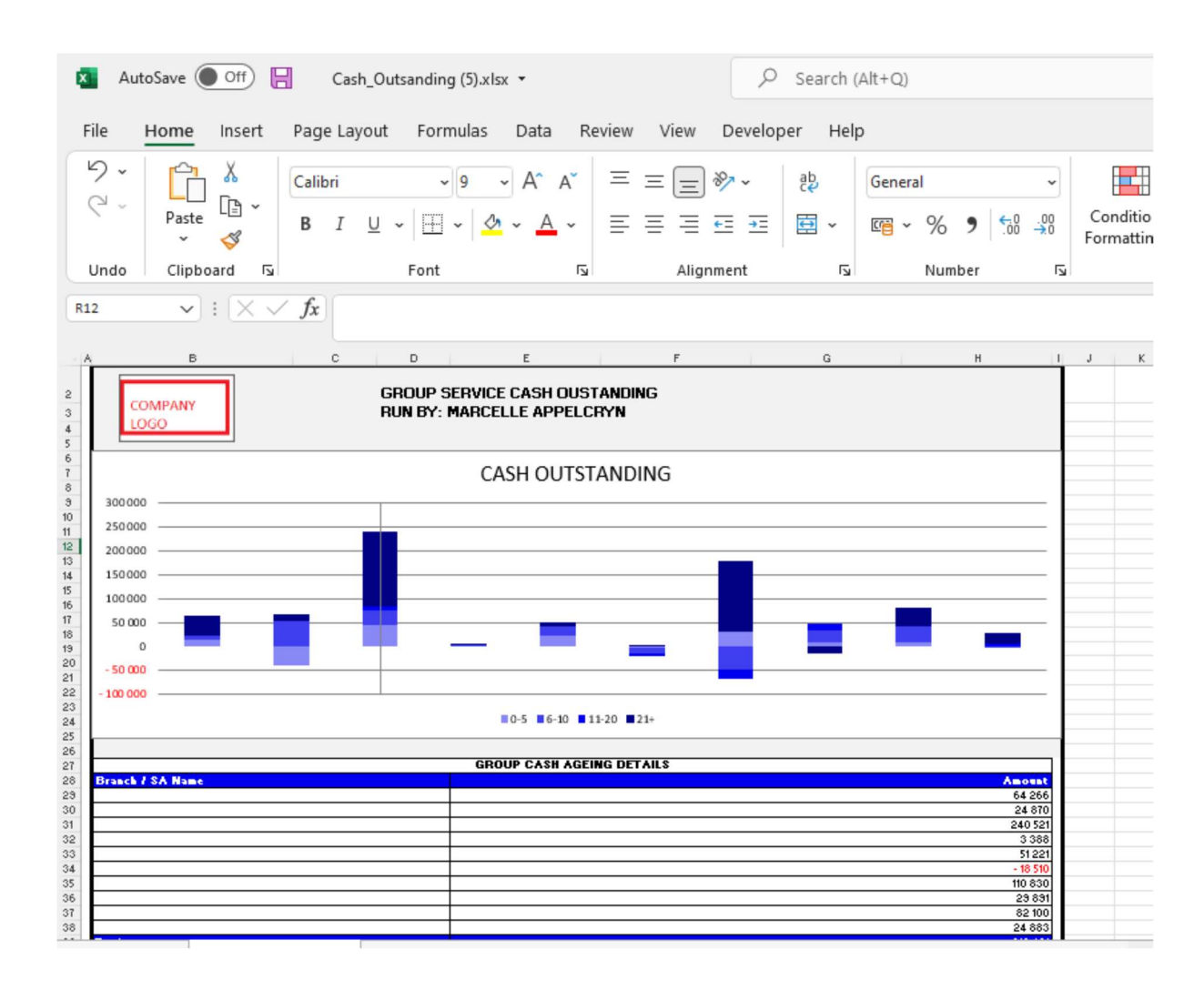

You can click a ageing bracket, and it will drill down to the transaction and its details. With an option to query this Repair Order from the BI tool.

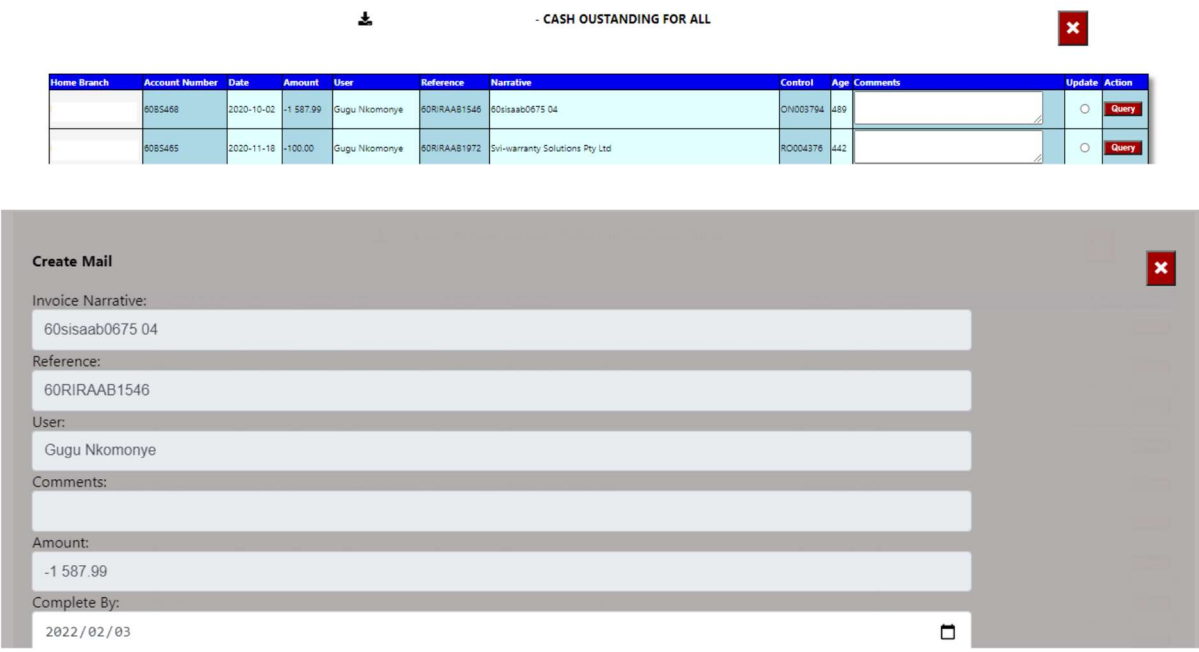

b) Released Dead Stock – this calculates the total dead / slow moving stock released in the past 30 days that has not yet been sold.

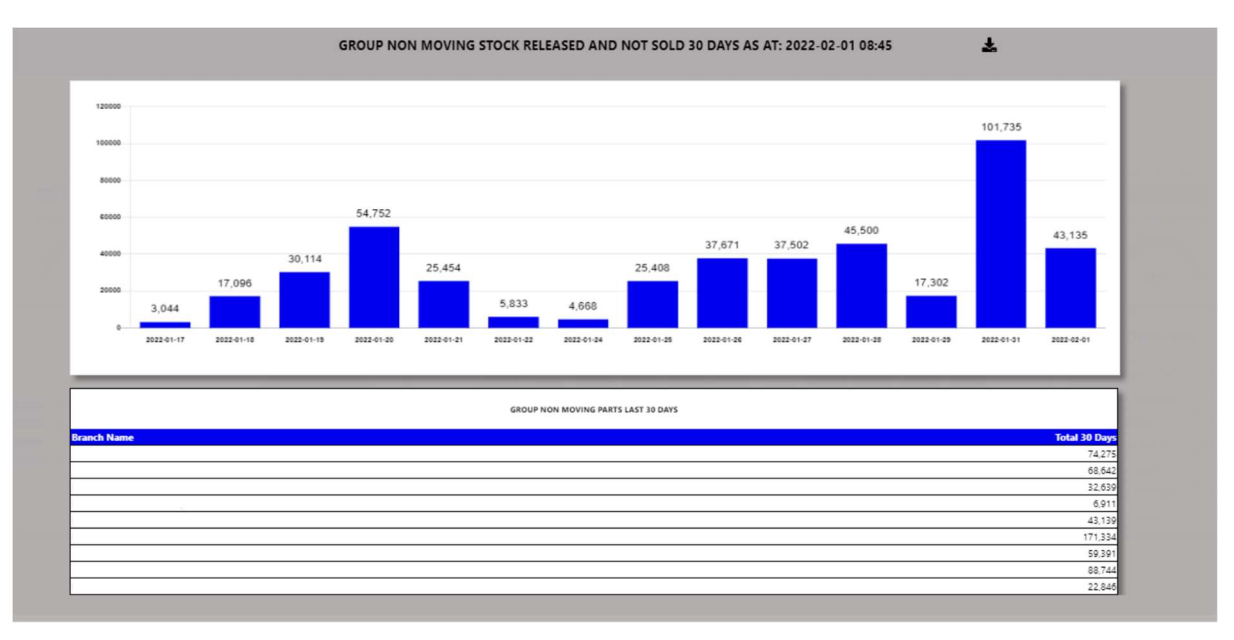

The Info icon will then display a graph daily of stock released but not sold.

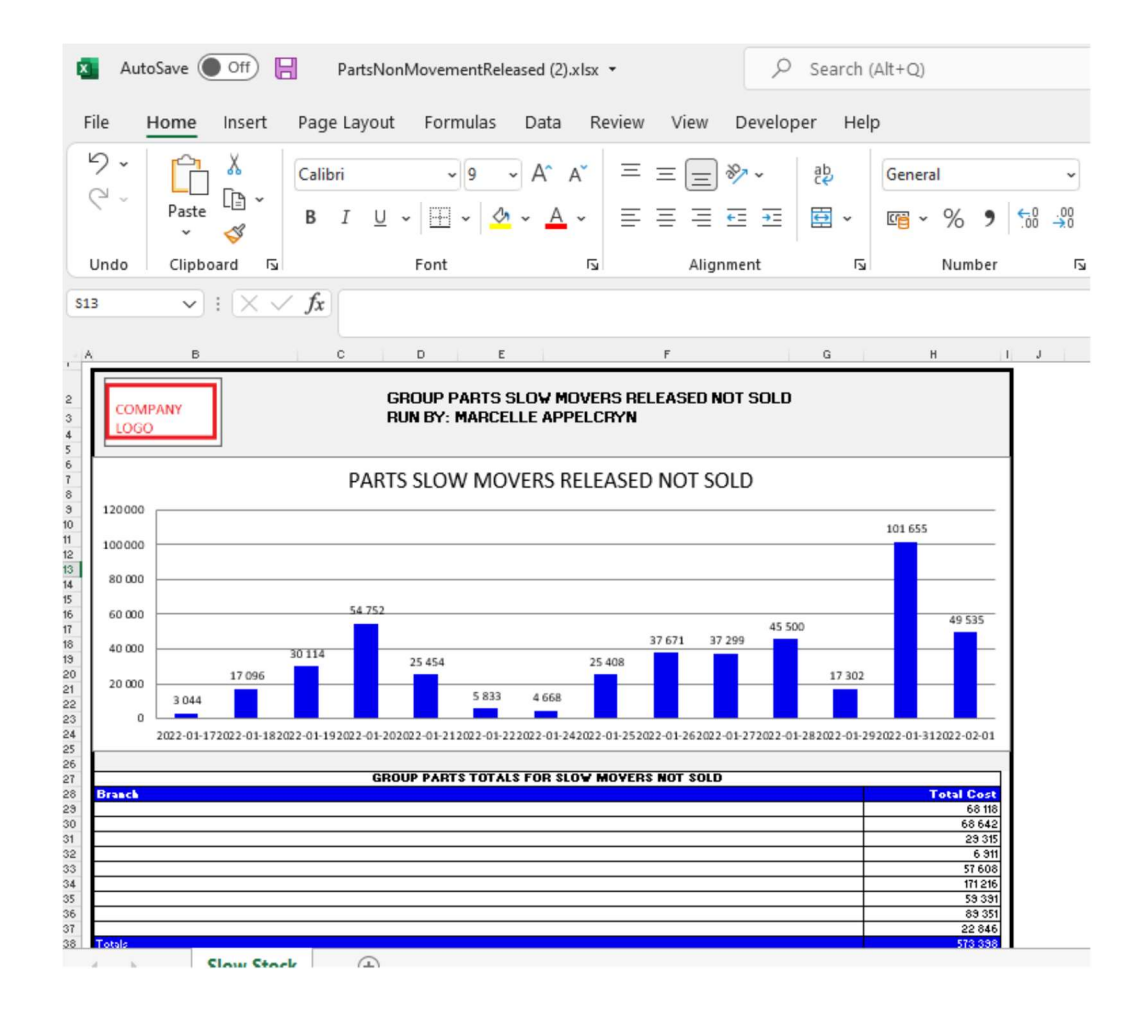

You can click on a date, and it will drill down to the individual parts that has been released and not yet sold. With an option to query this part number from the BI tool.

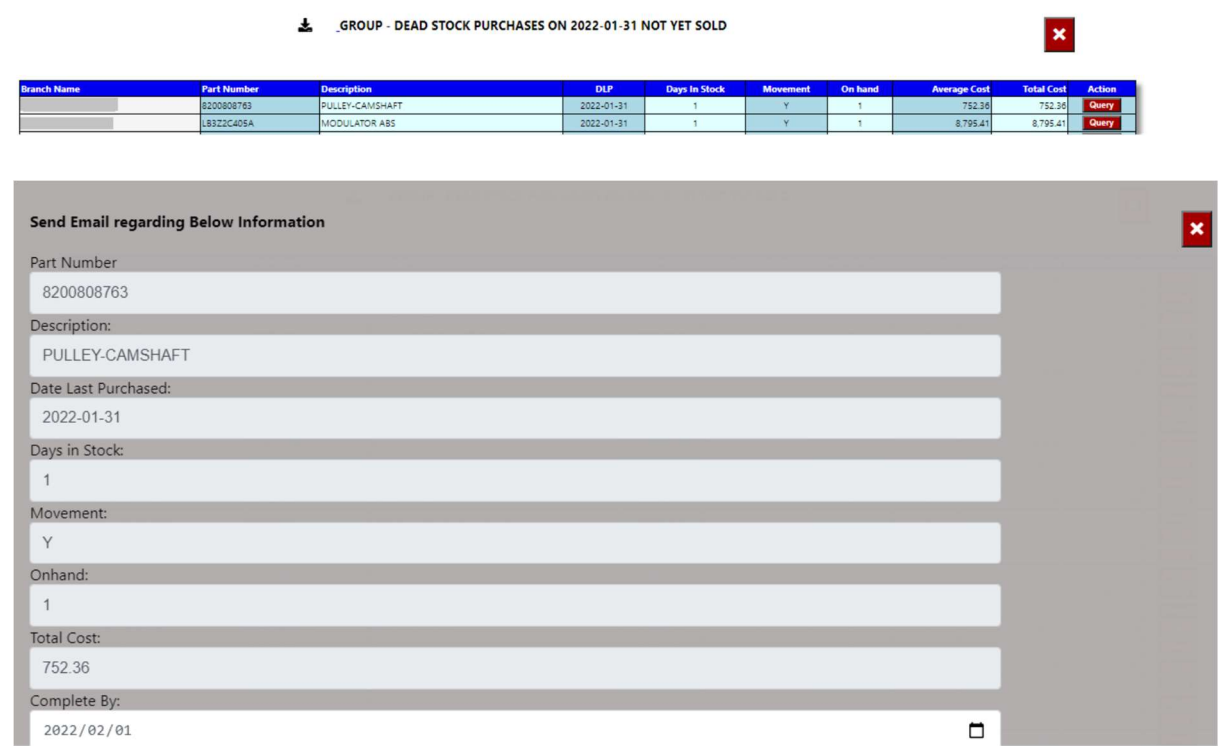

c) On Order Dead Stock – this calculates the total dead / slow moving on order.

The Info icon will then display a graph daily of dead orders open.

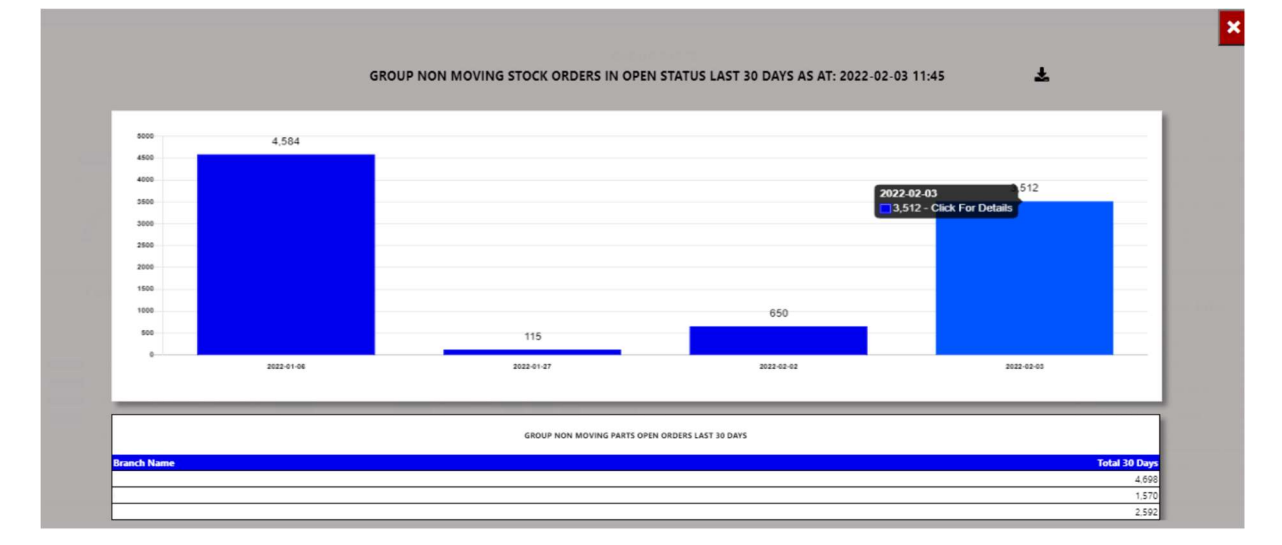

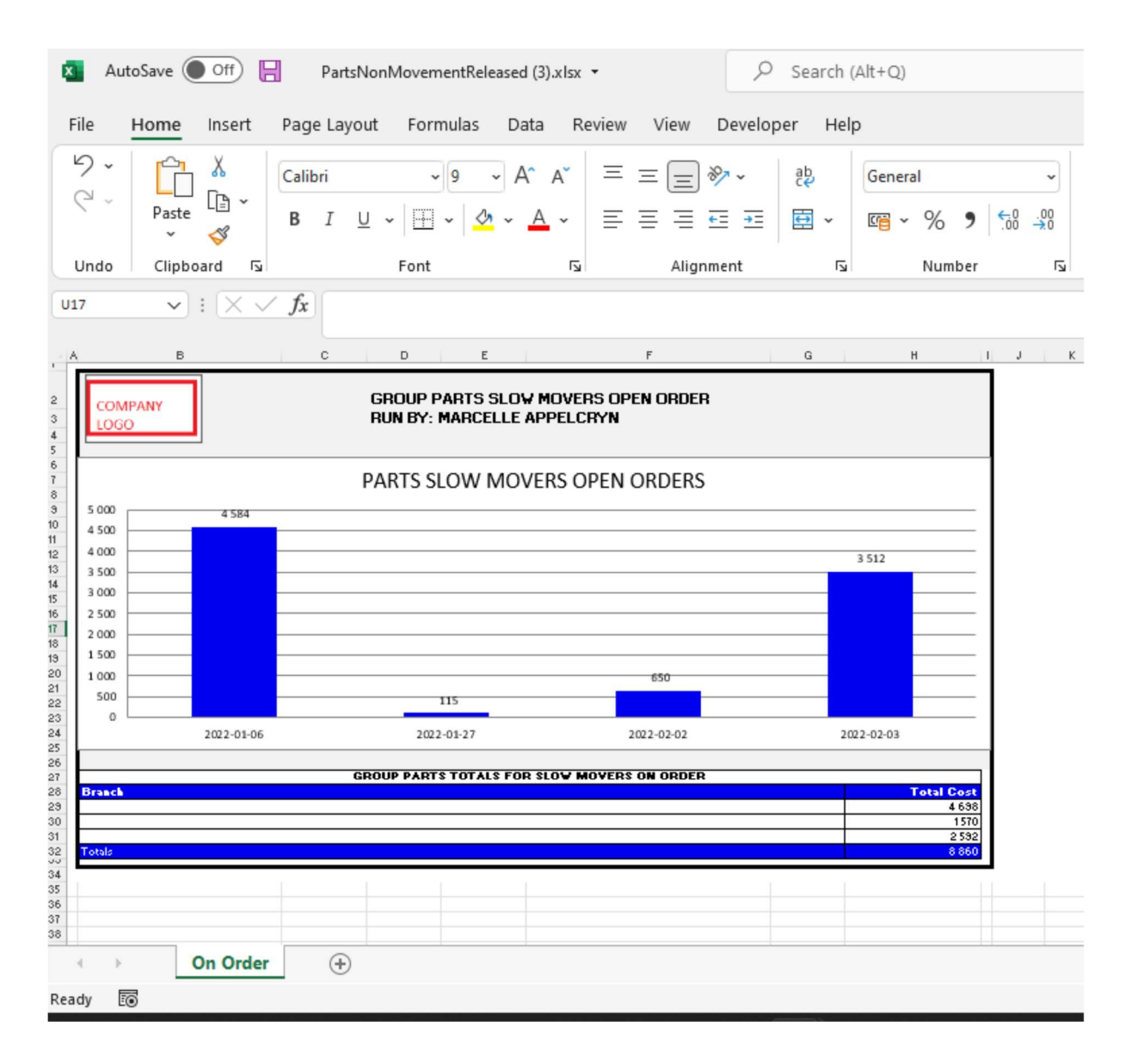

You can click on a date, and it will drill down to the individual parts that has been released and not yet sold.

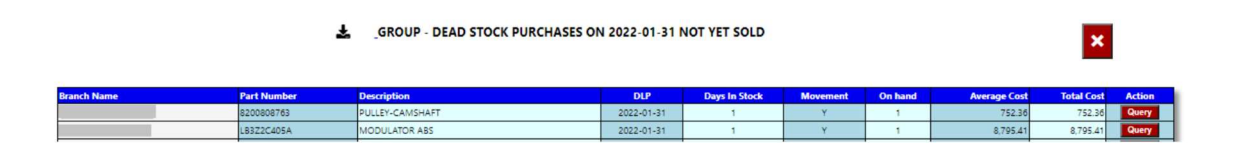

d) Open Estimates – this calculates the total open estimates not yet converted in last 7 days.

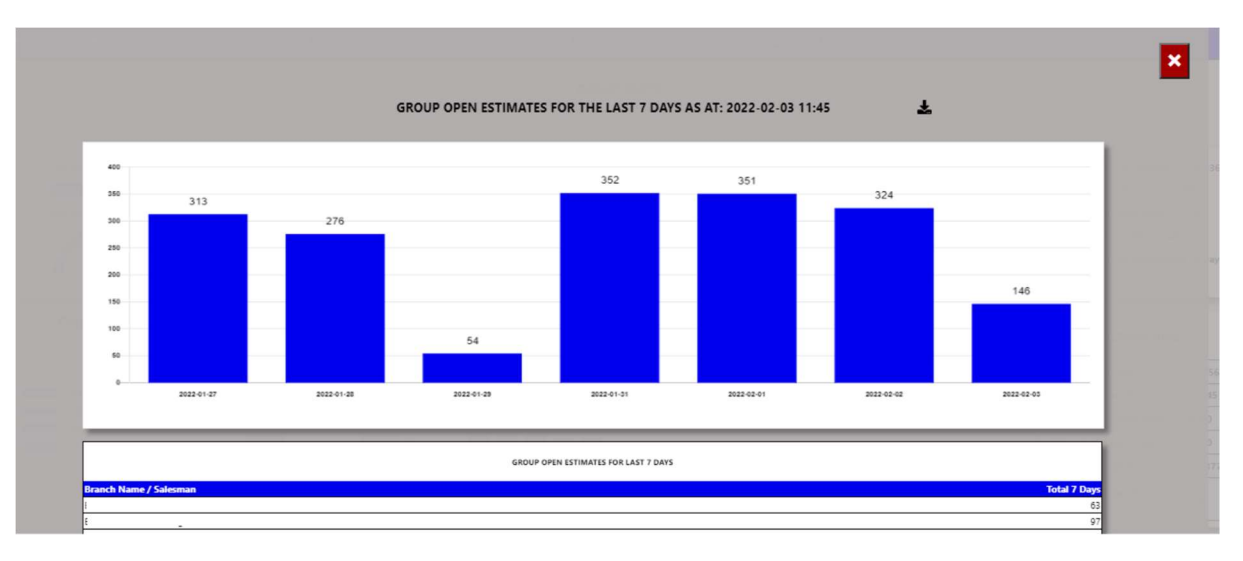

The Info icon will then display a graph daily of estimates done and not converted.

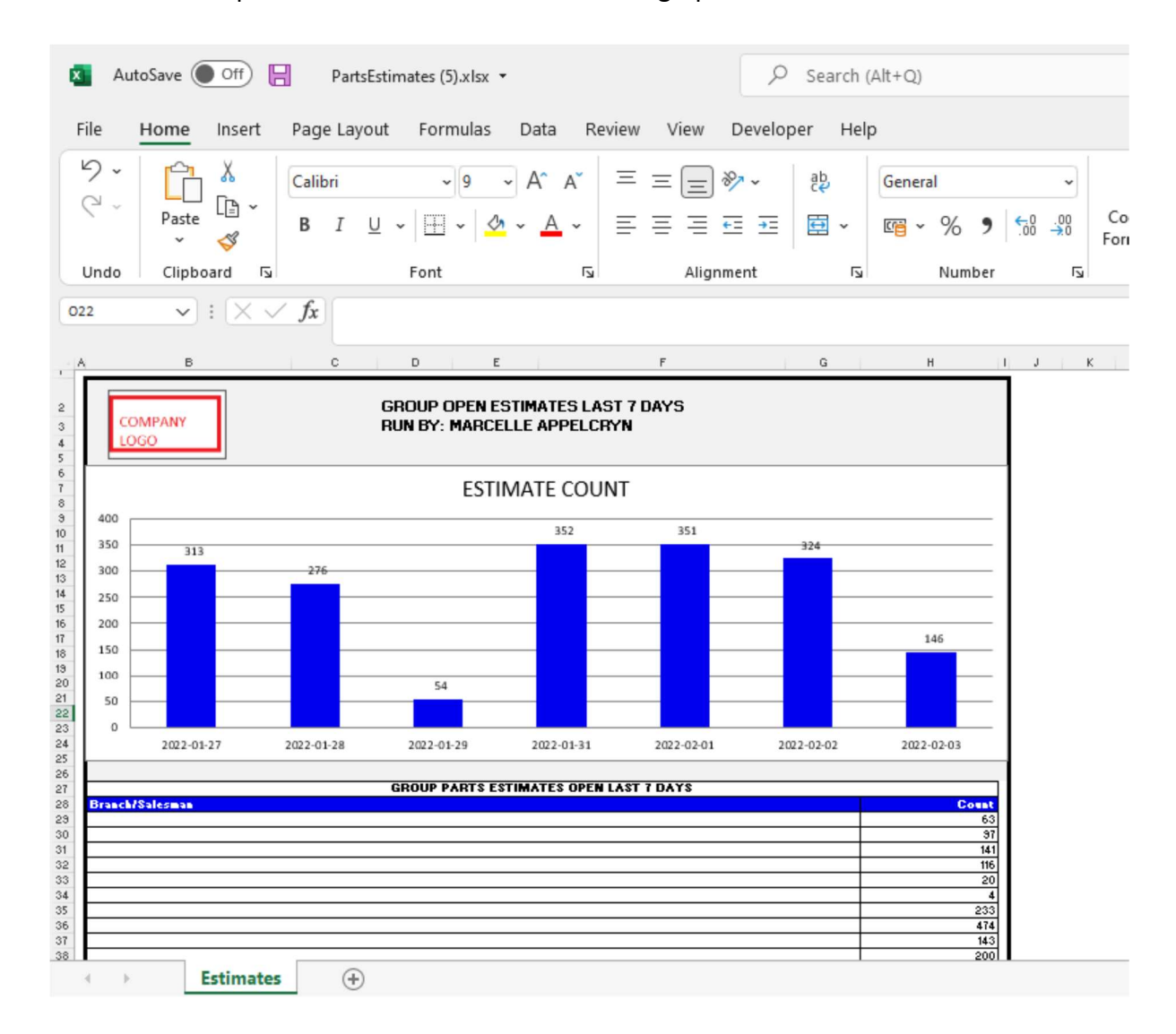

e) Value 100 Oldest Parts – this calculates the oldest parts with the highest value more than 180 days in stock.

 $\overline{\mathbf{r}}$ GROUP 100 MOST EXPENSIVE/OLDEST PARTS: 2022-02-03 11:45

 $\vert x \vert$ 

**Davis In Stock** 

The Info icon will then display these parts.

You can then export this to an excel document.

f) Released Order No Invoice – this calculates the orders that has been released without an invoice number.

The Info icon will then display these orders will display.

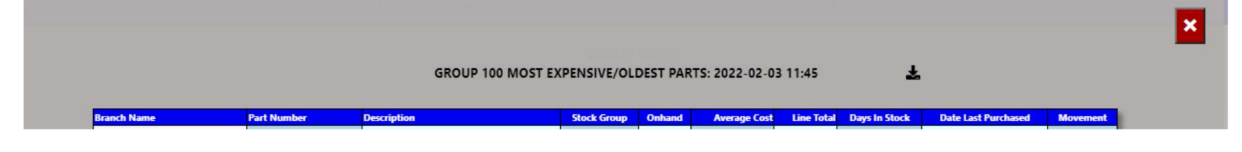

You can then export this to an excel document.